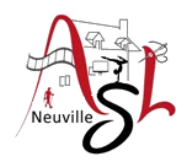

## **Initiation à l'informatique**

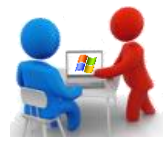

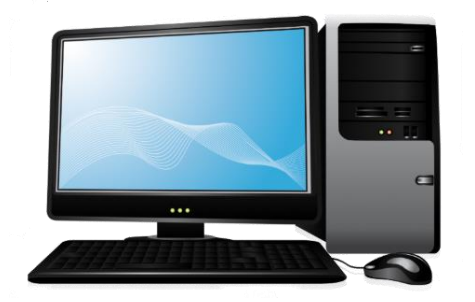

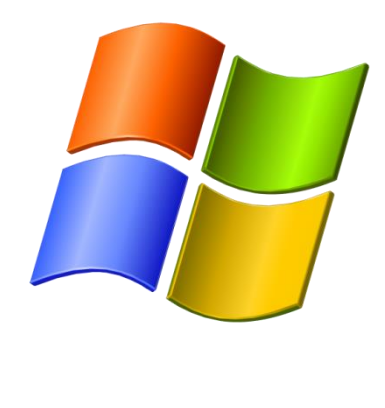

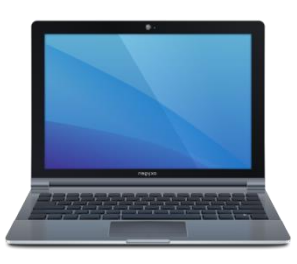

# **Séance 2 - 29 septembre 2022**

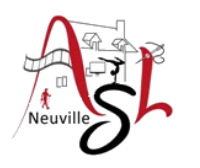

# Questions/Réponses

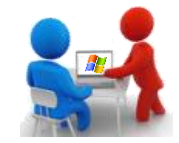

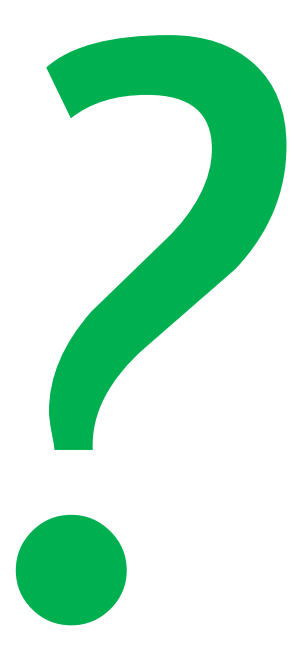

*Qu'est vous pensez de cette 1ère séance ?*

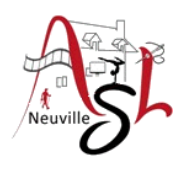

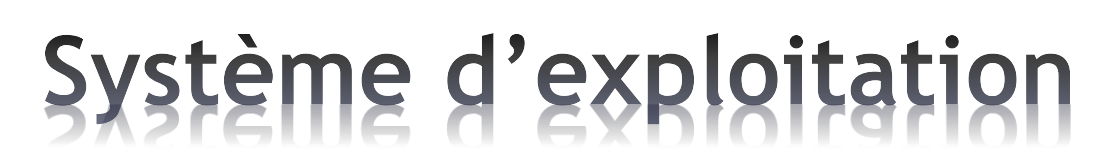

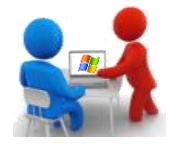

**Le système d'exploitation** (SE ou **OS** pour Operating System) **Windows par Microsoft** ou **Mac-OS** par Apple ou **Linux** par plusieurs firmes basées sur UNIX est un **interface** qui fait le lien entre

> vous (l'utilisateur), les programmes ou les applications et les composants matériels de l'ordinateur.

Cet interface est un ensemble de programmes qui gère le pc dès son démarrage : il vérifie le matériel, affiche le bureau et les fenêtres, gère les communications entre périphériques et mémoires, gère vos fichiers, les impressions, les branchements, les connexions, toutes

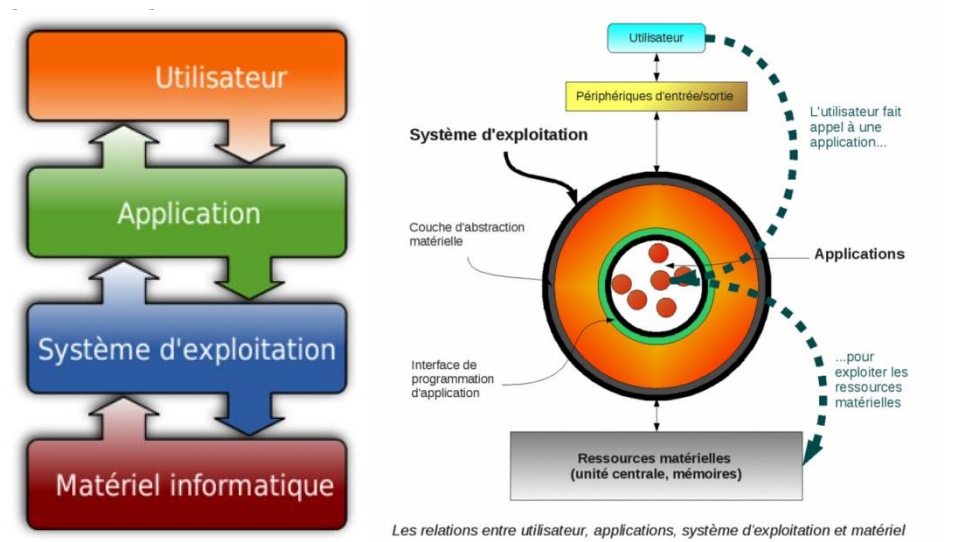

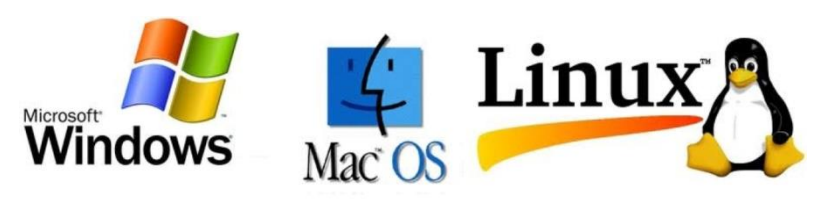

*Initiation à l'informatique / séance 2 / JYP* **3** *30/09/2022*

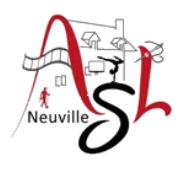

## Système d'exploitation

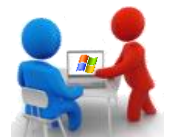

## **Que fait le système d'exploitation ?**

Dès que l'ordinateur est allumé, le système d'exploitation démarre.

Dès le début il **dirige** donc votre machine et ses périphériques et affiche les informations à l'écran (sur le **bureau**) après un délai de démarrage qui peut prendre jusqu'à plusieurs minutes selon la puissance du pc et les mises à jour à installer. Bien que plusieurs systèmes existent, **Windows** est le plus utilisé et le plus souvent installé sur les pc portables actuels (~ 90% des pc) : il sera donc expliqué dans ce cours.

Les opérations effectuées au démarrage et les commandes proposées par après sont **multiples** :

- Initialiser et paramétrer tous les **périphériques** internes et externes (clavier, écran, disque dur, mémoires RAM, imprimante...)
- **Gérer** l'interface graphique (bureau, icônes, fenêtres des programmes et applications, polices de caractères...)
- **Personnalisation** et **gestion** lors de l'installation ou de la désinstallation des programmes ou périphériques
- Proposer des **outils** de maintenance (contrôleur et nettoyeur de disque, défragmenteur...)
- **Gestion** des dossiers et fichiers (créer, supprimer, copier, coller...)
- **Gestion** du multitâche (fonctionnement de plusieurs programmes en même temps, transfert de données entre les programmes, liens OLE)
- **Gestion** des réseaux (liaison entres pc, Internet) et des programmes correspondants (Internet Explorer ou Edge, Outlook...)
- Proposer les **programmes** ou des **applications** à l'utilisateur (accessoires, outils d'ergonomie, jeux... mais aussi tous les programmes installés).

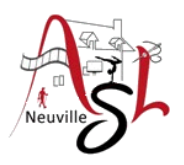

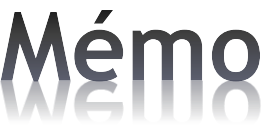

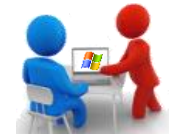

Les différentes versions de Windows

• La Barre des tâches sous Windows 11 :

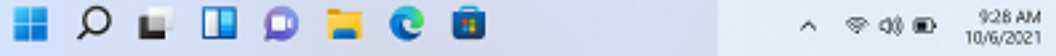

• La Barre des tâches sous Windows 10 :

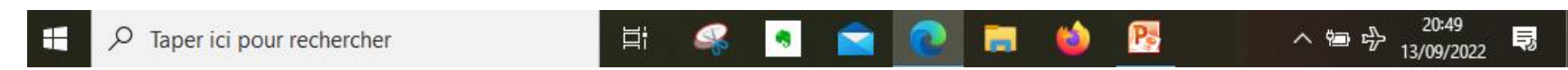

• La Barre des tâches sous Windows 8 :

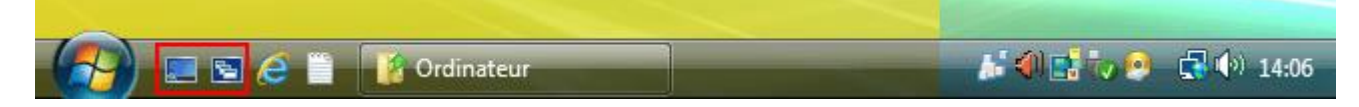

• La Barre des tâches sous Windows 7 :

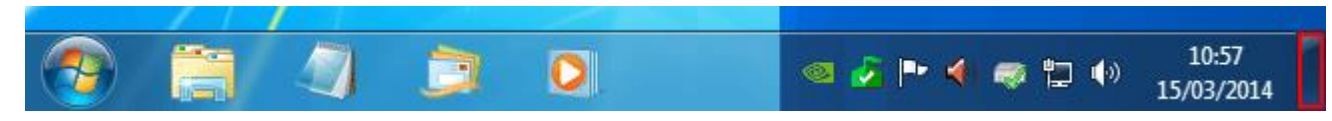

[Raccourcis clavier dans Windows \(microsoft.com\)](https://support.microsoft.com/fr-fr/windows/raccourcis-clavier-dans-windows-dcc61a57-8ff0-cffe-9796-cb9706c75eec)

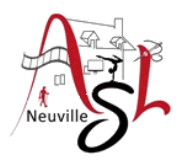

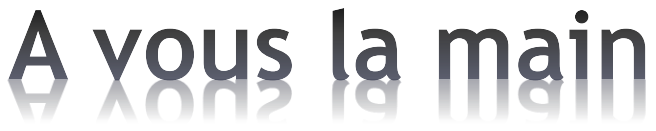

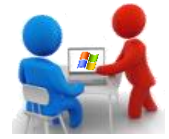

## Quel est la version Windows avez-vous ?

## **Menu démarrer** - **Paramètres** – **Système** ou +**S** taper **système** ensuite sélectionner **À propos de**

Spécifications de Windows

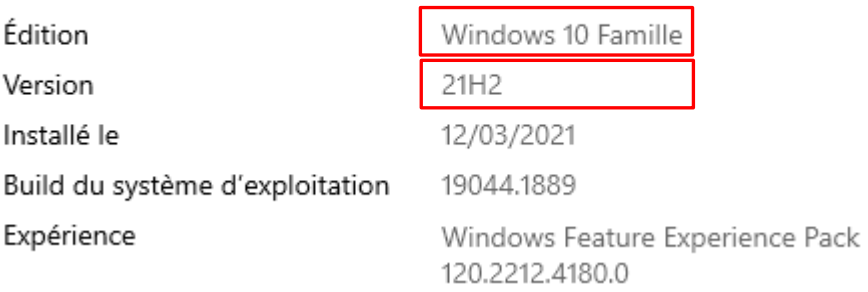

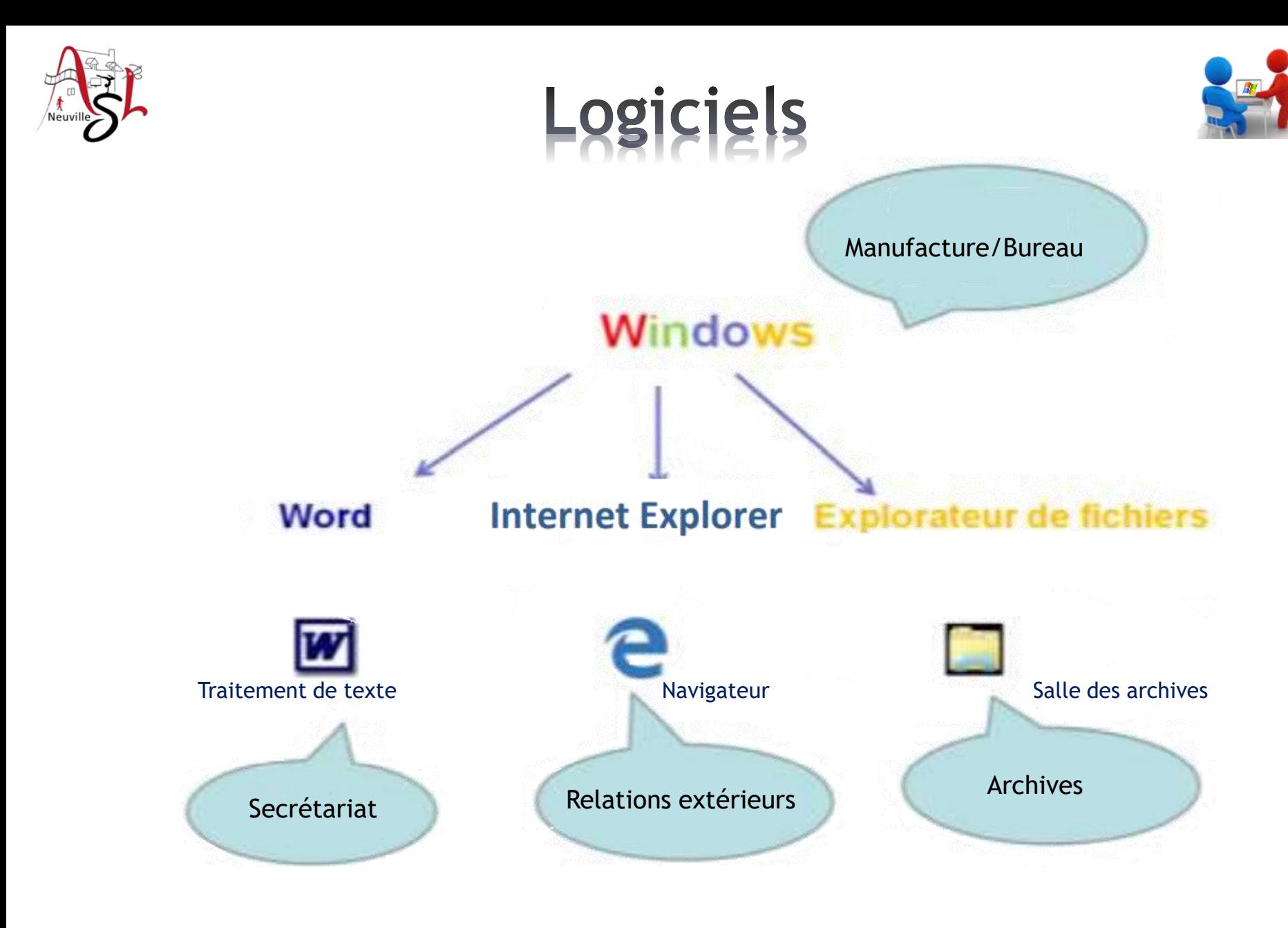

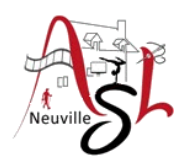

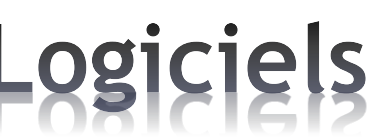

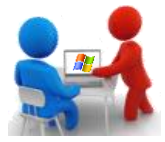

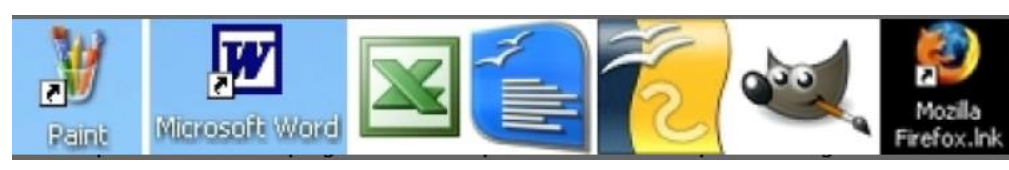

Les logiciels de bureautique

- 
- 
- 
- les logiciels de traitement de photo Gimp, Photoshop
- 

les logiciels de messagerie Thunderbird, Outlook Les logiciels professionnels

- pour comptables, Ciel...
- applications industrielles Gestion téléphonique...

Les programmes Windows Explorateur, Paint, Bloc-notes, ... Les applications Windows Messages, Calendrier, Contacts, Météo, ...

les traitements de texte MS-Word, xxxOffice-Writer, Apple-Pages les tableurs MS-Excel, xxxOffice-Calc, Apple-Numbers les logiciels de présentation MS-Powerpoint, xxxOffice-Impress

 de dessin Autocad, Sketchup, Draftsight xxxOffice-Draw, CorelDraw, Inkscape - les navigateurs internet Firefox, Google Chrome, Edge

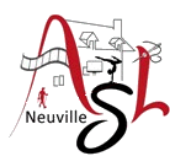

## A yous la main

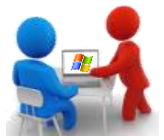

• Regarder les différents logiciels sur vos portables par le menu Démarrer

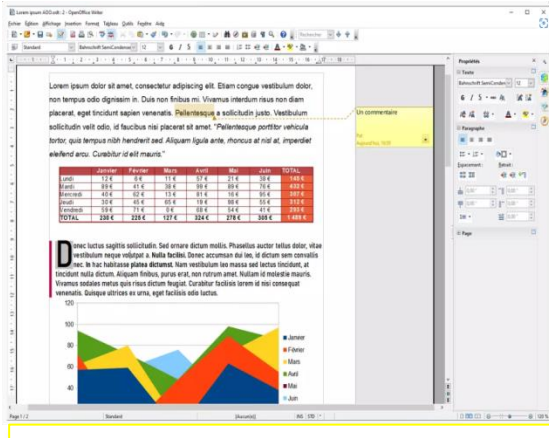

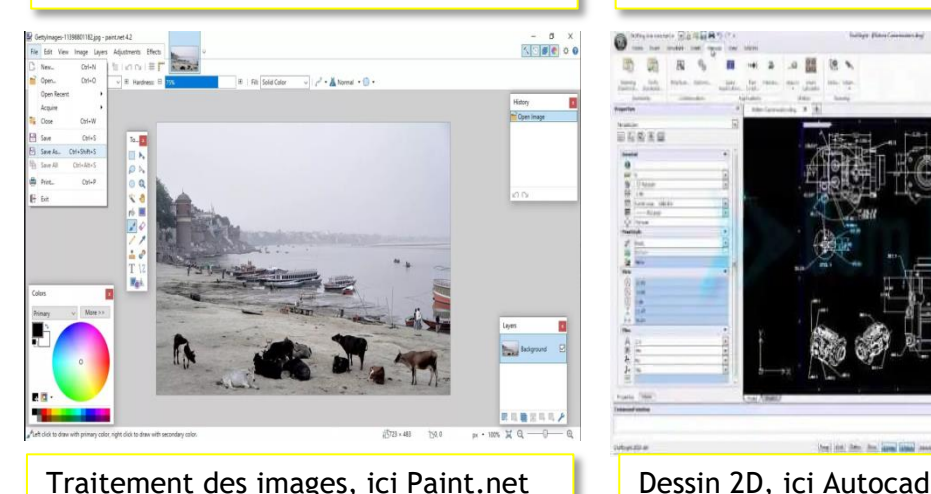

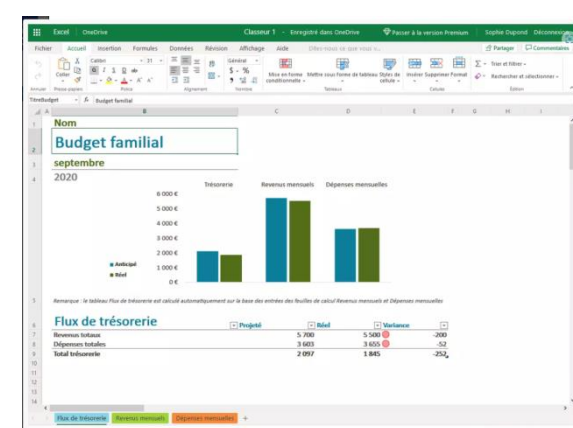

## avd tucnu E taper ici pour rechercher Traitement de texte, ici MS-WORD | Tableur, ici Excel Présentation, ici Powerpoint

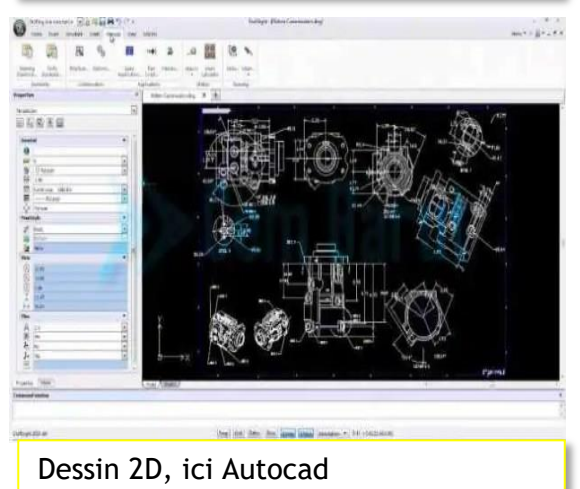

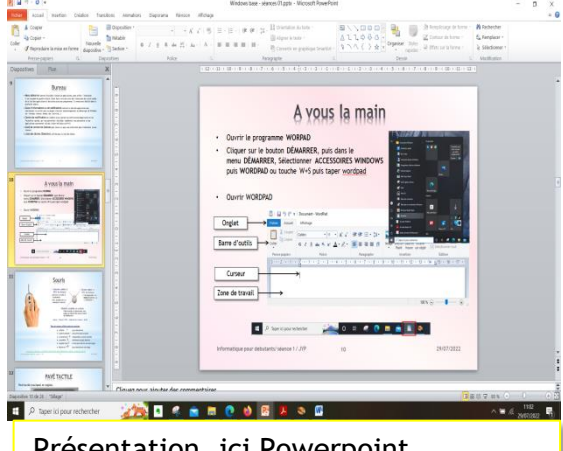

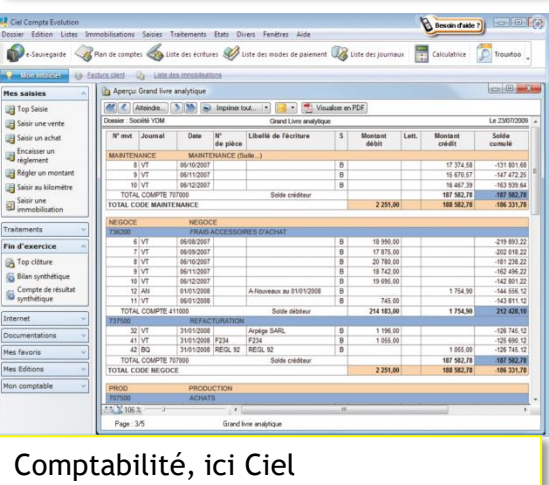

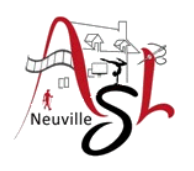

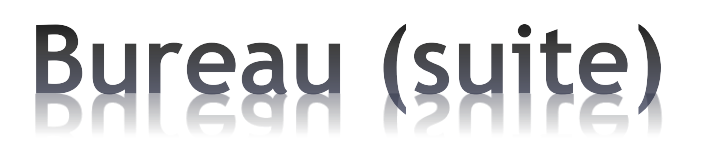

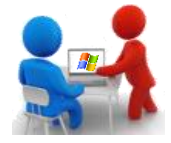

• Le **menu Démarrer** est le menu qui apparaît en cliquant sur le bouton Démarrer ou sur le globe, qui donne entre autres accès à tous les programmes installés et qui offre diverses options pour éteindre l'ordinateur.

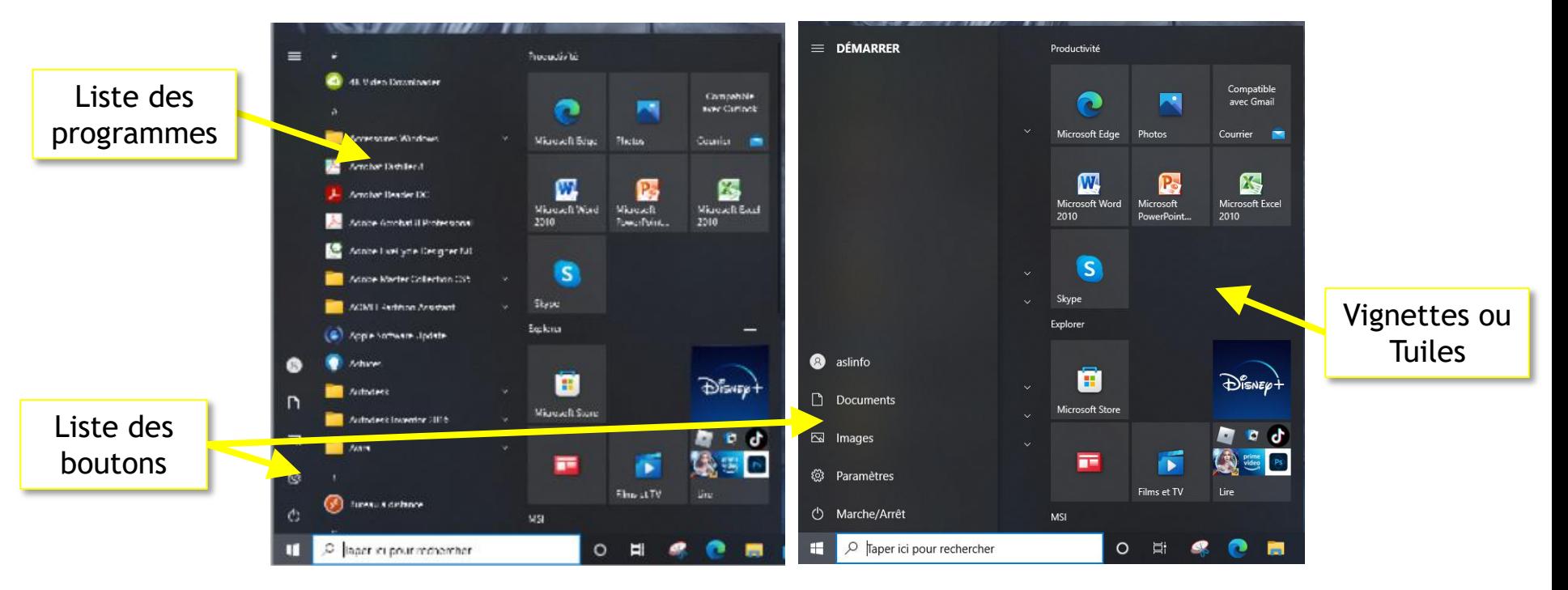

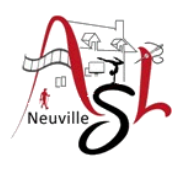

## **Bureau (suite)**

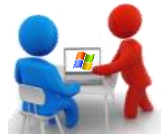

Dans la zone d'information ou notification quand on clique sur certains icônes des menus s'affichent.

Affichage des différents points de connexion, du changement de mode

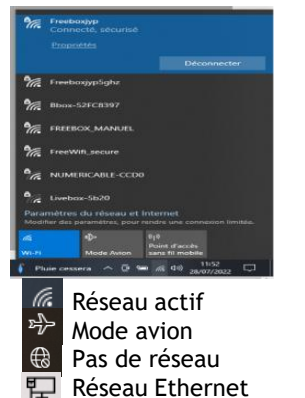

### **Icône date**

Affiche votre planning

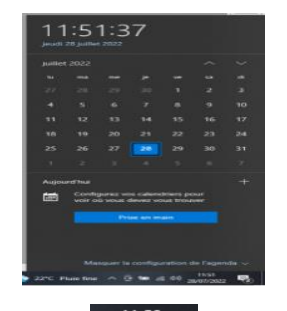

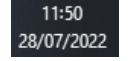

**Icônes masqués**

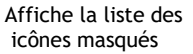

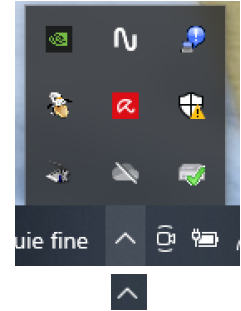

Menu des liens rapides aux paramètres systèmes (+**X**) **Icône réseau**

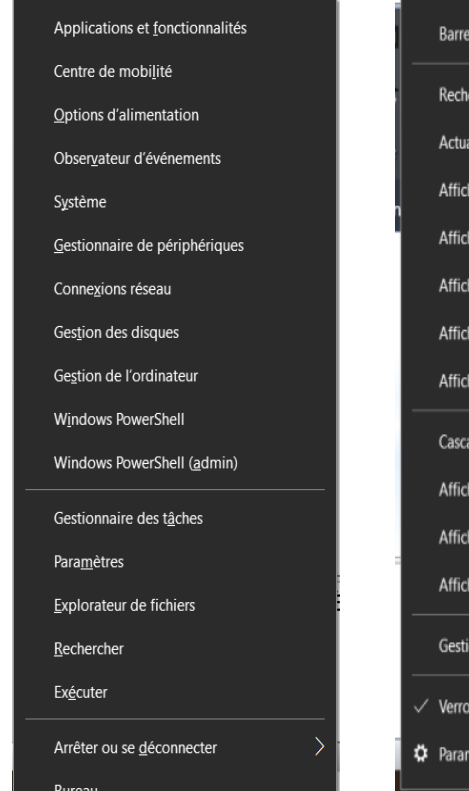

Menu de la configuration de la zone de notification Clique droit sur barre des tâches

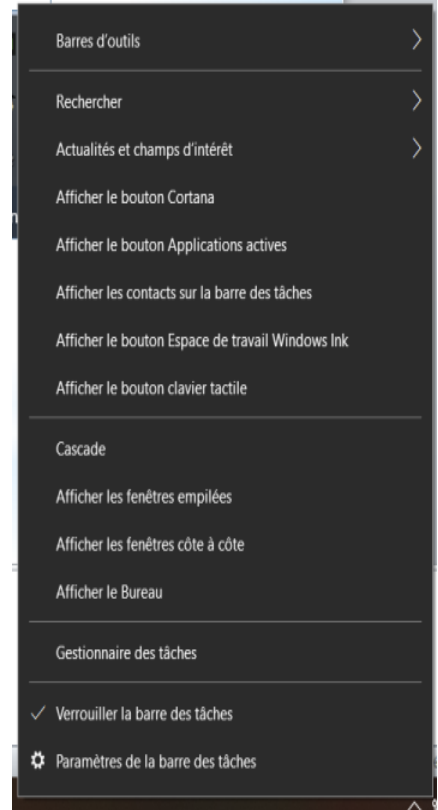

*Initiation à l'informatique / séance 2 / JYP* **11** *30/09/2022*

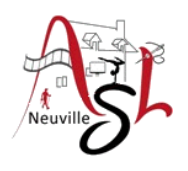

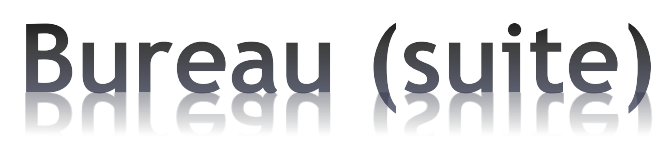

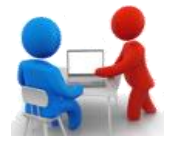

## Pour ouvrir un logiciel , nous avons plusieurs possibilités

- le programme est disponible dans la barre de taches,

dans les icônes du bureau

dans les tuiles du menu démarrer

à partir d'une instance existante en faisant un click droit sur l'icone dans la barre de tâche, puis cliquer sur le nom du programme

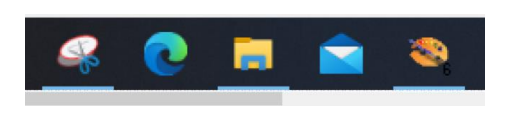

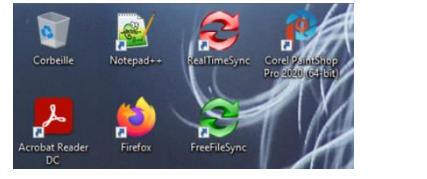

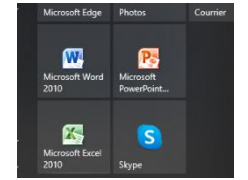

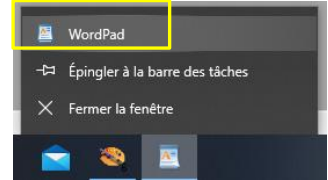

- le programme est dans la liste des programmes, ouvrir le menu DÉMARRER, puis le sélectionner dans la liste

ou taper le nom du programme dans la zone de saisie RECHERCHE

ou +**S** puis taper le nom de programme à chercher, à la fin sélectionner le.

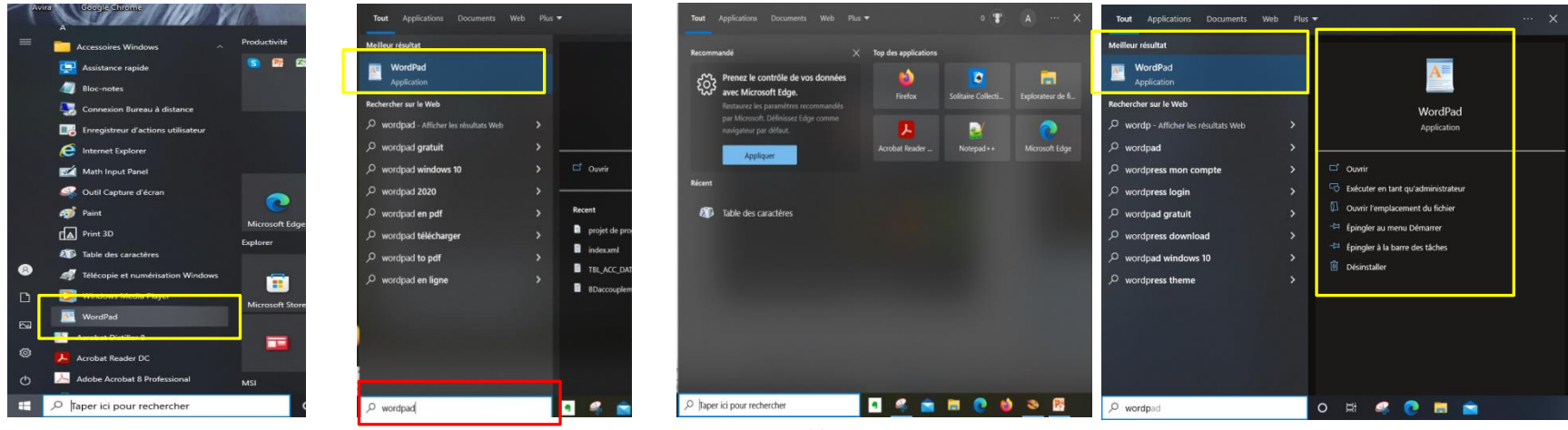

*Initiation à l'informatique / séance 2 / JYP* **12** *30/09/2022*

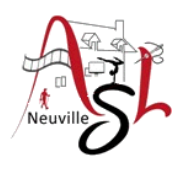

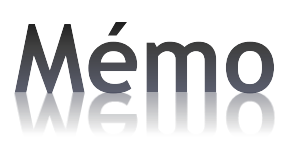

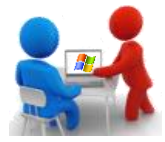

### Consulter les documents ci-dessous

• Mémo - Codes des caractères complémentaires

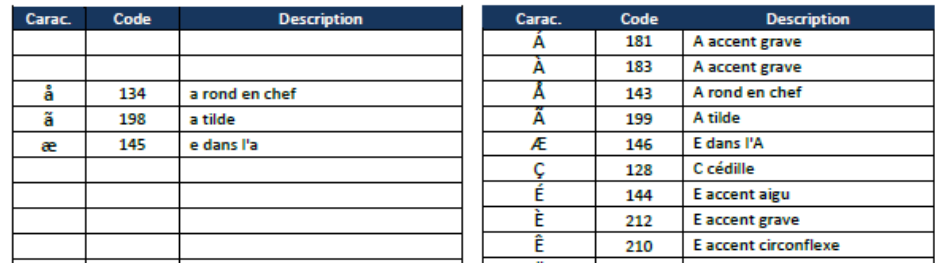

• Mémo - Tables de caractères graphiques

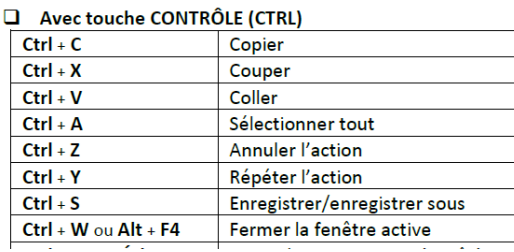

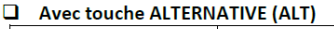

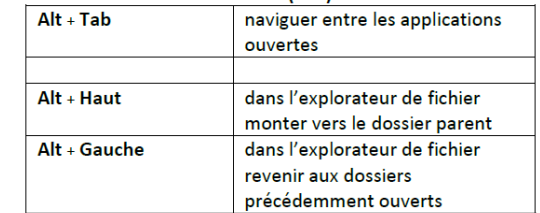

## • Mémo - Fonctions cachées du clavier

### **WEBDINGS**

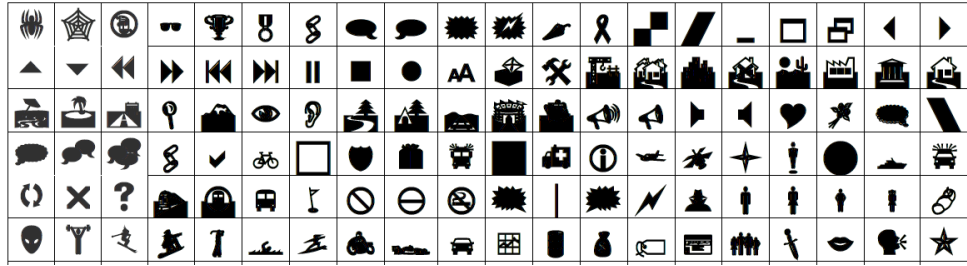

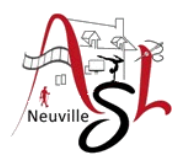

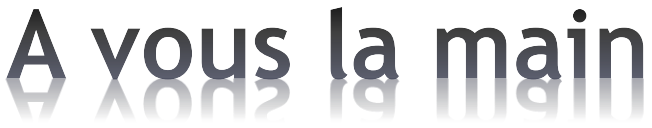

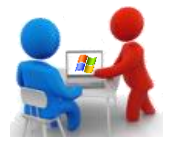

□ Ouvrir les différents menus

- □ Ouvrir WORDPAD par les différentes méthodes
- $\Box$  Ouvrir les logiciels suivant solitaire, calculatrice, paint

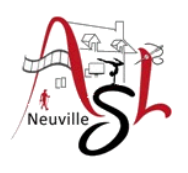

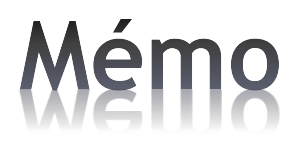

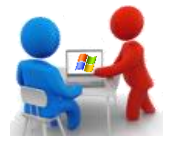

## □ Caractères complémentaires

### *Pour afficher la table des caractères, utiliser la touche Windows+S puis tapez "table des caractères" ou "charmap". Sélectionner l'application.*

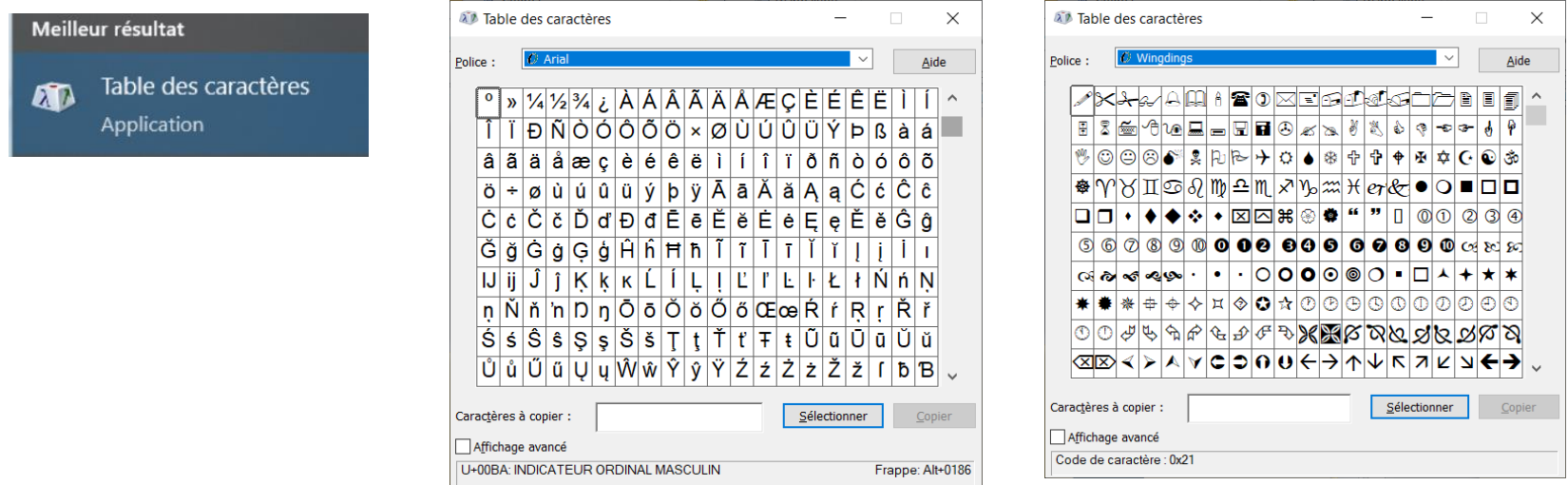

*Il est à noter qu'avec certains logiciels comme MS-Word, ces caractères se corrigent automatiquement. Polices avec symboles : police courante à la fin, Symbol, Wingdings, Webdings. Voir documents « Mémo Caractères Graphiques»*

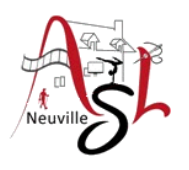

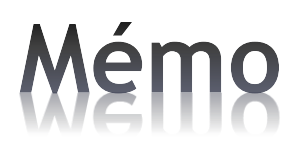

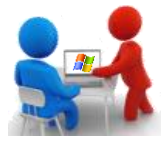

## **Q** ajouter un Emoji

Cliquer sur la touche WINDOWS+; (18 + point virgule)

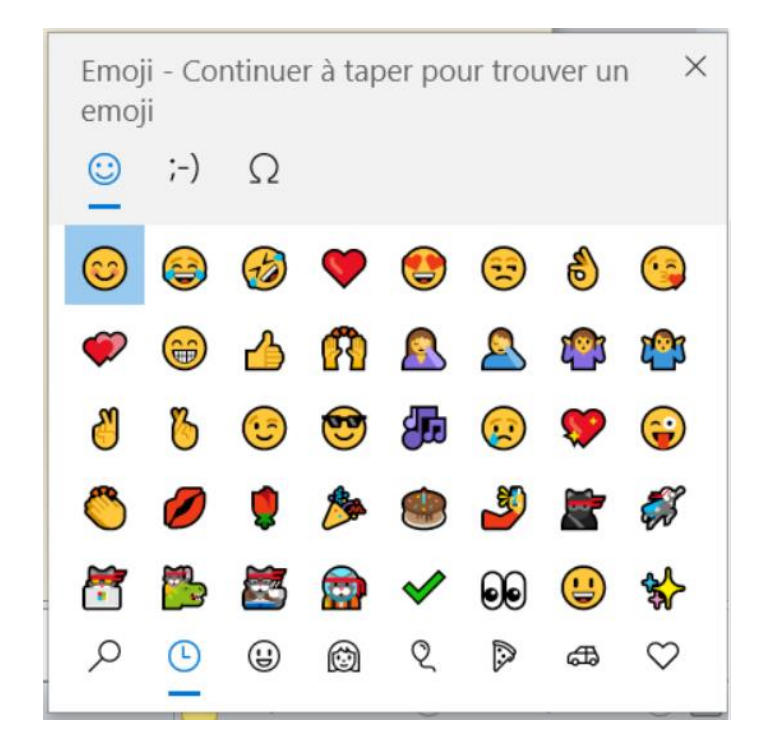

[Raccourcis clavier dans Windows \(microsoft.com\)](https://support.microsoft.com/fr-fr/windows/raccourcis-clavier-dans-windows-dcc61a57-8ff0-cffe-9796-cb9706c75eec)

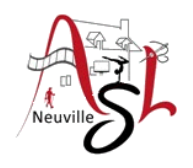

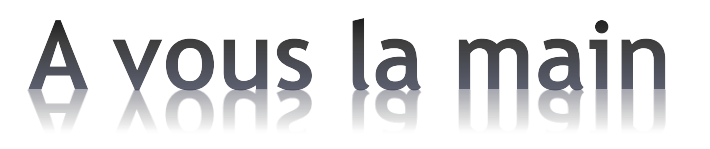

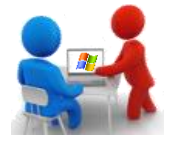

 $\Box$  Écrire dans le boc notes un texte avec les caractères précédents (caractères accentués en majuscule, œ, æ, caractères mathématiques, Emoji , …)

Le complexe d'Œdipe est une découverte en psychologie élaborée par Sigmund Freud.

Les <u>cenologues</u>, est un expert du vin

Étonnant dans le parc Gué Maulny on trouve des œuvres dont un visage un œil près d'un nœud.

**Eil pour <u>œil</u>** ( $\otimes$ ), dent pour dent.

N *: N dans police Webdings*

Votre curriculum vitæ est une œuvre ex æquo celui de ma sœur.

 $\alpha = -b \sqrt{2a}$  et  $\beta = -b2 - \frac{ac}{2}a$ 

 $\frac{1}{4}$  de tasse de beurre  $\frac{1}{2}$  c.t. de sel

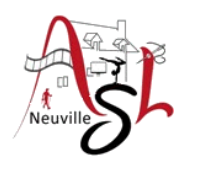

# Questions/Réponses

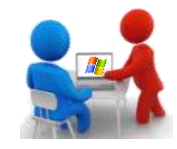

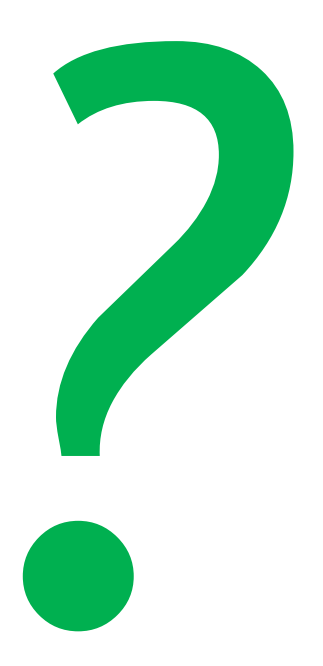